## *Quick Reference Card - Basic* **IW32 Attaching Supporting Documents**

**Process:** This process is used to attach supporting documents for a work order. Documentation can include quotes, warranties, certificates of insurance, drawings, etc.

**Role:** Plant Maintenance User **Frequency:** When needed

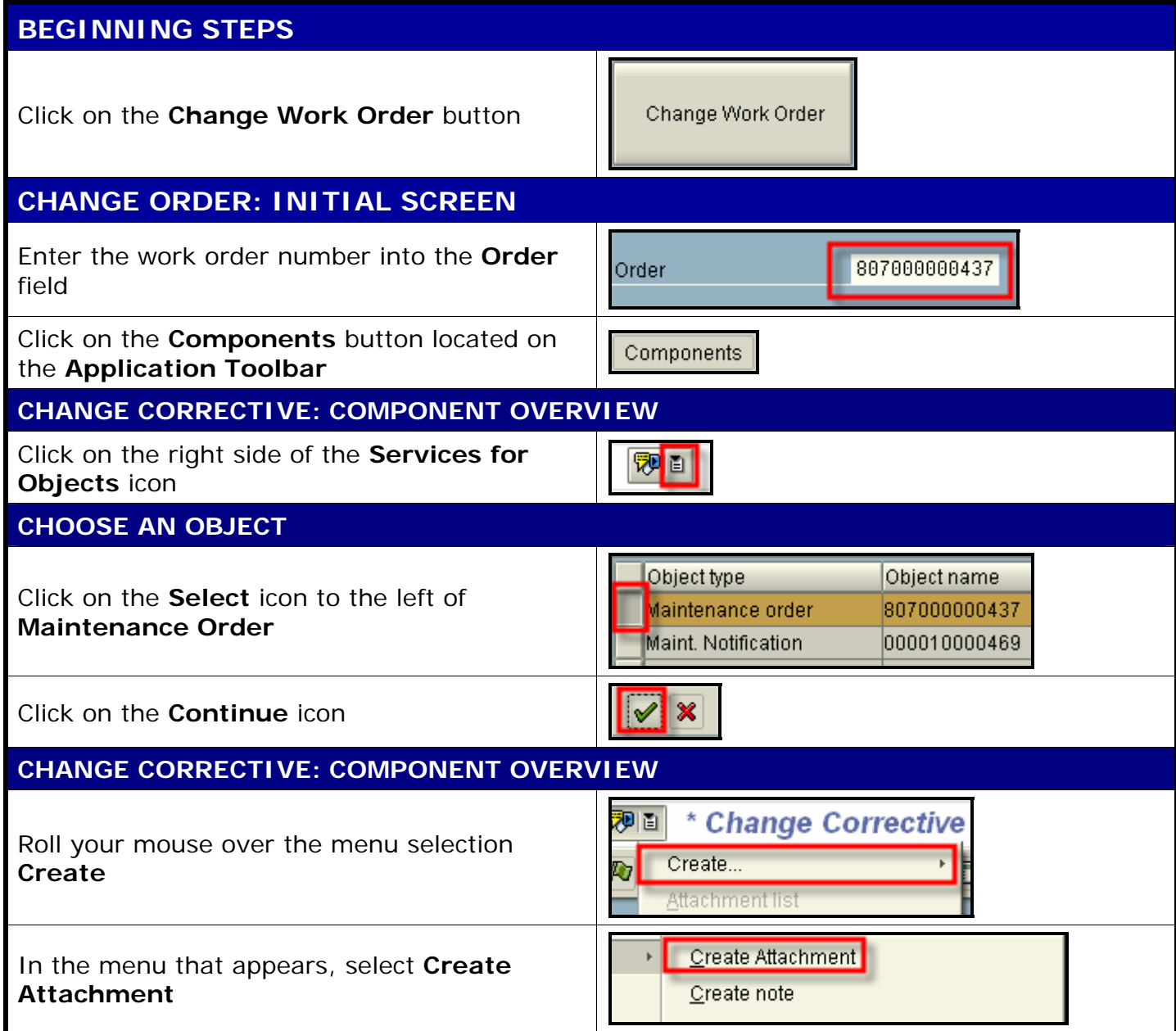

1

## *Quick Reference Card - Basic* **IW32 Attaching Supporting Documents**

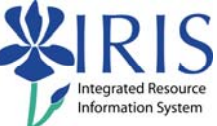

## **IMPORT FILE**  mport file Look in: <sup>2</sup> Desktop  $\begin{array}{c} \hline \end{array}$  $\triangle$ My Recent Documents When the import window appears, use the Desktop  $\mathbb{C}$ My Documents **Look in:** field to find your document My Computer My Recent Do., Docal Disk (C:) DVD/CD-RW Drive (D:) ß  $\bullet$  iris on 'nemo' (I:) ، I raining Register ال **Work** B Quote, doc To select your file, double-click on it Shortcut to saplopad.exe Desktop Work 7-31 **CHANGE CORRECTIVE: COMPONENT OVERVIEW**  To view the attachment, click on the right side 网口 of the **Services for Objects** icon **CHOOSE AN OBJECT**  Object type Object name Click on the **Select** icon to the left of Maintenance order 807000000437 **Maintenance Order** Maint. Notification 000010000469 Click on the **Continue** icon l x **CHANGE CORRECTIVE: COMPONENT OVERVIEW** 网间 \* Change Corrective Create... **A** Click on **Attachment List**  Attachment list Orde<sup>1</sup> Private note **SERVICE: ATTACHMENT LIST**  AttachmentFor807000000437 To select the document, double-click on the Title document Quote 咟 To close the attachment list window, click on the **Continue** icon **CHANGE CORRECTIVE: COMPONENT OVERVIEW**  Click on the **Back** button to return to leave Ø the transaction

## **The following tools to help you are on the myHelp website.**

**Course Material** z **Transaction Procedures** z **Transaction Simulations** z **Online Feedback Form**